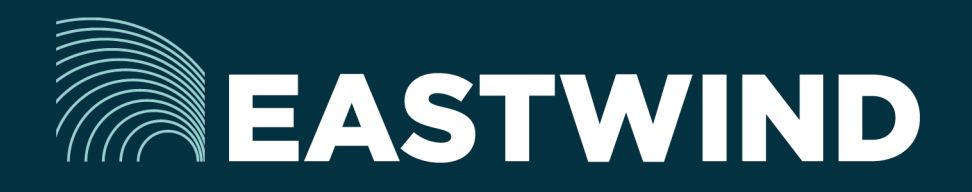

# Eastwind for Dropbox Setup Guide

# The Challenge:

Enterprises today fight a complicated battle: there is a global army of hackers who never sleep and who are looking for new and creative ways to break into networks, whether hosted or onpremise. Eastwind arms security teams with comprehensive visibility.

# The Solution:

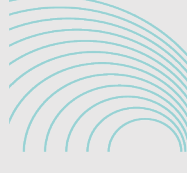

**EASTWIND** Dropbox

# The Benefits:

- Complete cyber security and visibility of your SaaS solutions.
- Enhance your Breach Analytics with Eastwind for SaaS telemetry.
- Streamline your procurement; No POs required; Be up and running in minutes.

#### **Overview**

Eastwind for Dropbox allows organizations to monitor connections to their Dropbox Telemetry and feeds data to the Eastwind Breach Analytics Cloud. Eastwind for Dropbox requires a simple connection and API Authorization access to Dropbox. This document outlines the following steps required to connect Eastwind and Dropbox:

- 1. Logon to the Eastwind Portal to obtain information for the Dropbox API.
- 2. Logon to Dropbox to grant access to Eastwind for Dropbox.
- 3. Logon to the Eastwind Portal to connect the applications.

Once you are connected to the Eastwind Portal, it will provide insights into data, such as:

- Dropbox Failed/Successful Logon Attempts
- Login IP metadata such as country and blacklist/whitelist designation
- Document Create/View/Update/Delete/Download operations
- API Authorization Failed/Success

#### Before you get started note the following

Eastwind for Dropbox requires a pre-existing Admin account to connect to the Eastwind Breach Analytics Cloud.

You must have an Eastwind Networks account to access the Eastwind Portal. Click [here](http://www.eastwindnetworks.com/wp-content/uploads/setup_guides/Eastwind_User_Setup_Guide.pdf) if you have not already created an Eastwind Account.

# Link Eastwind for Dropbox to the Dropbox API

Obtain the Eastwind Networks API Account Information

To connect Eastwind for Dropbox and the Dropbox API, first logon to the Eastwind Portal using the provided credential to obtain API Integration details:

- 1. Logon to the Eastwind portal at portal.eastwindnetworks.com.
- 2. Click on the Data Sources link in the left navigation panel.
- 3. Select the Dropbox link in the top options panel to access the Dropbox page.
- 4. Click on Authorize access to Dropbox Telemetry on the Dropbox page.

#### Grant Eastwind for Dropbox Access to your Dropbox implementation

After clicking on the Authorize access to Dropbox Telemetry button, you will be directed to the Dropbox Admin portal.:

1. Click Allow to grant access to the Eastwind.

### Revoke API Access in the Dropbox Admin Portal

In the event that access needs to be revoked, use these steps:

- 1. Logon to [www.dropbox.com/team/admin/settings/team\\_apps](http://www.dropbox.com/team/admin/settings/team_apps).
- 2. Select the App Name to be revoked and click on the right side X.

#### Troubleshooting Issues when Connecting

If the Dropbox connection to the Eastwind Breach Analytics Cloud was unsuccessful you will see a warning banner showing at the top of the Eastwind Portal. Please either retry the steps or contact [Eastwind support](mailto:support%40eastwindnetworks.com?subject=).

#### View Dropbox Data in the Eastwind Portal

Once connected, any communication to the Dropbox API on a monitored network will be logged in the Eastwind Breach Analytics Cloud and viewed in the Eastwind Portal. To view the data, logon to the Eastwind portal at portal. eastwindnetworks.com using the provided credentials and follow the steps below:

- 1. Click on the Dashboard link in the left navigation panel.
- 2. Click on the Open link in the top right-hand menu navigation.
- 3. Select the Dropbox Telemetry link in the Featured Dashboards menu.

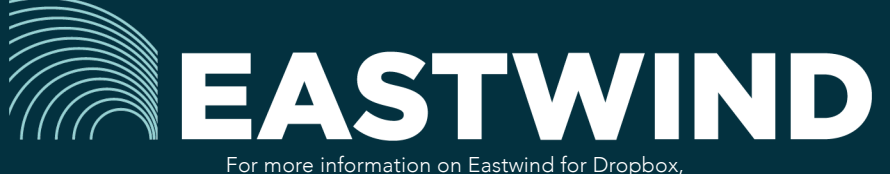

please see eastwindnetworks.com

Copyright © 2018 Eastwind Networks